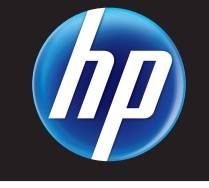

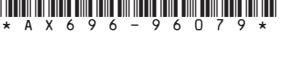

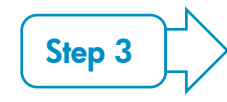

Manually assign IP addresses to the storage systems. Using DHCP to obtain an IP address is not recommended unless using reserved addresses.<br>+-[ Network Settings: ]------------------------------

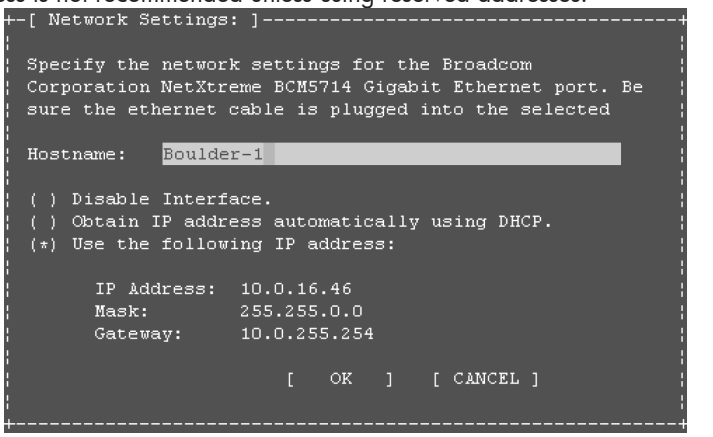

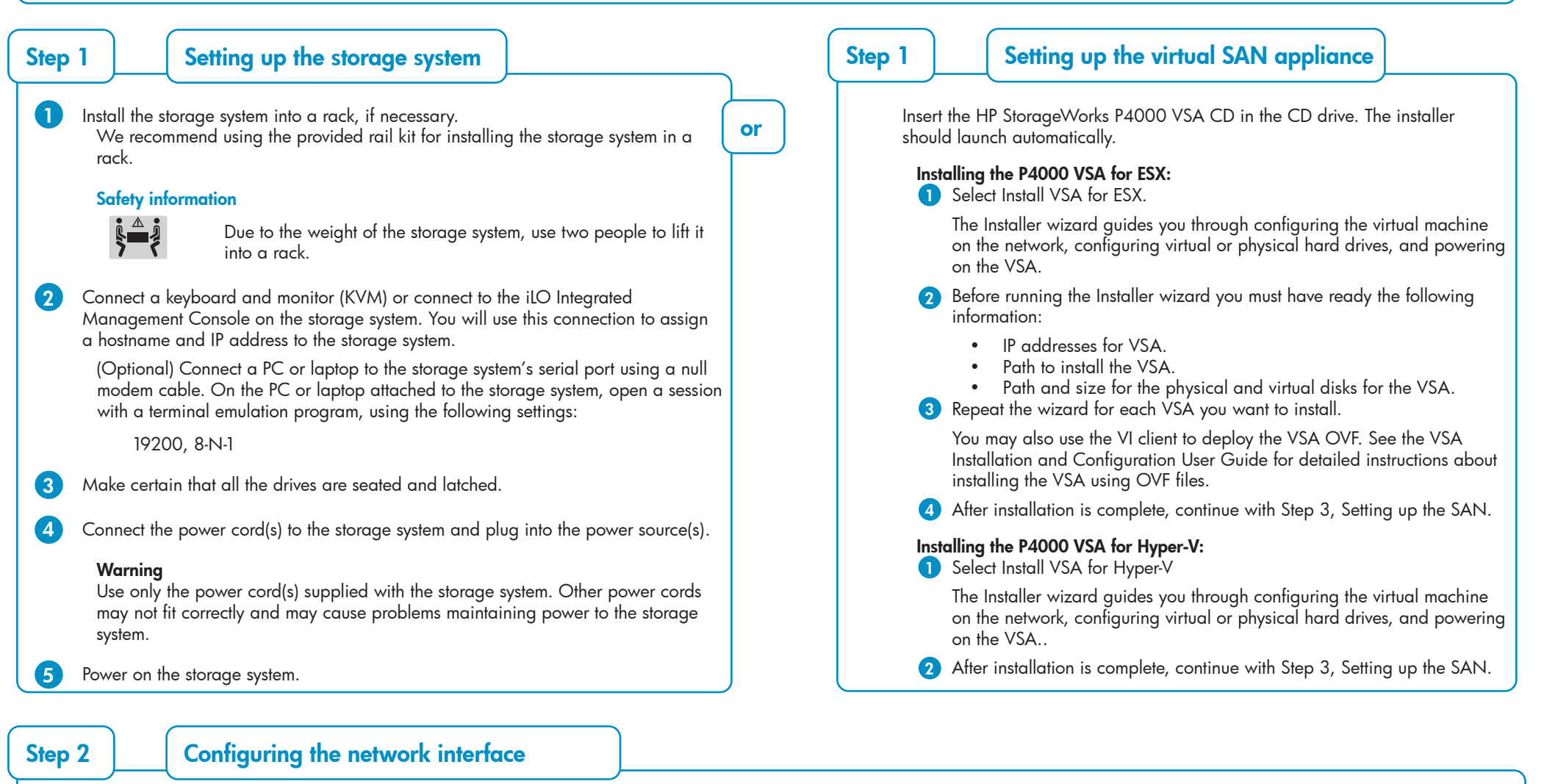

### **Prerequisites**

Before configuring the network settings on individual storage systems, have the following information ready:

- Host names
- IP addresses, subnet mask and gateway

### Logging into the configuration interface

Type **start**, and then press **Enter**. Press **Enter** again to log in. Use the tab key to move through the fields and menu options in the configuration interface.

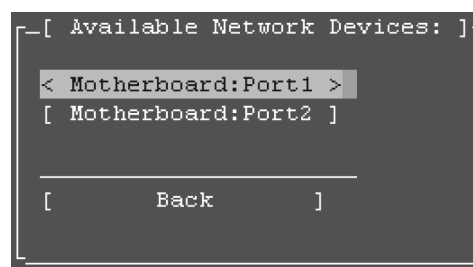

### Configuration interface main menu

Tab to network TCP/IP settings and press **Enter**.

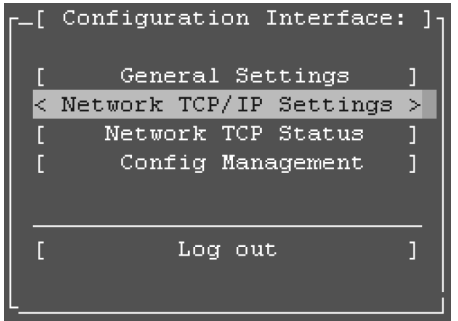

### Selecting an interface to configure

Tab to select the network interface that you want to configure (eth0, port1, or seth0) and press **Enter**.

Change the host name and set IP address

Use the backspace key to delete the default host name and assign your own. Set the IP address, subnet mask and gateway.

### Best practice

## Verify IP address

Ping the IP address of the storage system from another host on the network to verify that it is operating correctly.

Repeat for each storage system.

1

2

3

4

5

6

### Documentation Available

For detailed instructions about using the HP P4000 SAN Solution, see the following resources:

• Online Help

Click Help > Help Topics from the menu bar to open the Online Help. Context-sensitive help is available by clicking the question mark on any window.

• HP P4000 SAN Solution User Guide

Find complete instructions for configuring and managing storage systems and clustered storage volumes in the User Guide.

- HP P4000 VSA Installation and Configuration Guide Find detailed instructions for planning and installing the VSA and getting started with the Centralized Management Console.
- HP P4000 Remote Copy User Guide

Find information about configuring and using asynchronous replication of storage volumes and snapshots across geographic distances.

• HP P4000 Multi-Site HA/DR Solution Pack User Guide

Find detailed instructions for designing and implementing the Multi-Site SAN features to synchronously and automatically mirror data between geographic sites.

• Release Notes

Review the Release Notes for the latest information about the product.

The latest versions of these documents, including localized versions can be found by browsing to http://www.hp.com/support/manuals. Click **Disk Storage Systems** in the storage section and then select **HP P4000 G2 SAN Solutions**.

### **Support Contacts**

For worldwide technical support information, see the HP support website: http://www.hp.com/support.

\*AX696-96079\* Printed in Puerto Rico

 $\blacksquare$ 

Using the HP P4000 Management Software DVD:

Insert the DVD in the DVD drive. The installer should launch automatically.

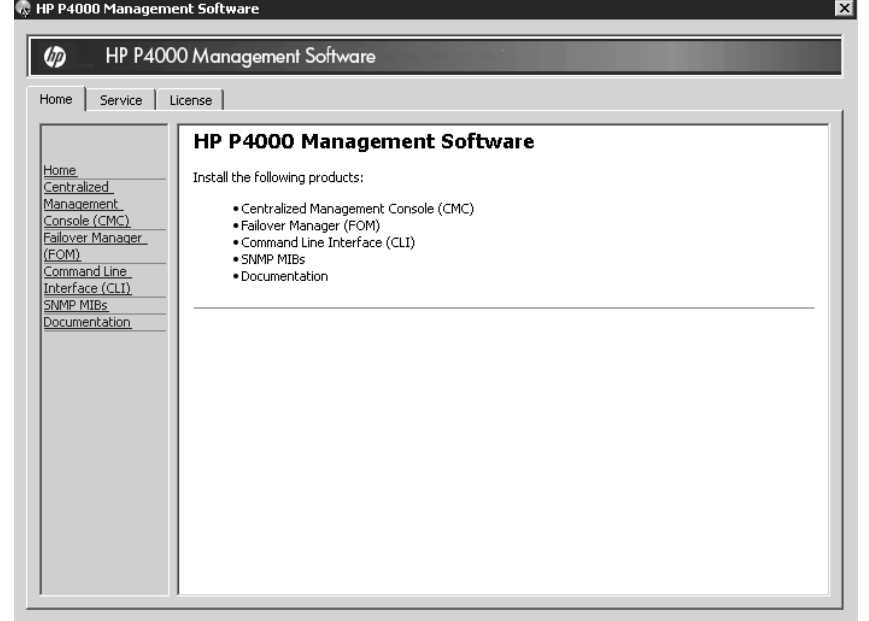

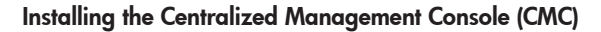

Install the CMC on the computer that you will use to administer the SAN. You need administrative privileges while installing the CMC.

### Using the installation wizard (Windows):

- 1. Click **Centralized Management Console**.
- 2. Click **Install CMC**.

3. Continue through the installation wizard, following the instructions on each window.

### Mount the HP P4000 Management Software DVD on the Server (Linux):

#### Verify software version is up to date  $\bullet$

Navigate to the Linux CMC directory. #cd /mnt/cdrom #cd 8 1 management software #cd GUI #cd Linux #cd Disk1 #cd InstData/ #cd VM #./CMC\_Installer.bin Preparing to install... Extracting the JRE from the installer archive... Unpacking the JRE... Extracting the installation resources from the installer archive... Configuring the installer for this system's environment... Launching installer...(CMC installation starts)

The Find Systems window opens the first time you open the CMC. Use Find Systems to discover the storage systems on the network, either by adding individual IP addresses

or by selecting the Auto discover by broadcast checkbox.

Verify the RAID configuration on your storage systems before creating a management group. You can only reconfigure RAID on storage systems that are in the Available Systems pool. Change network settings, including bonding NICs, before creating a management group.

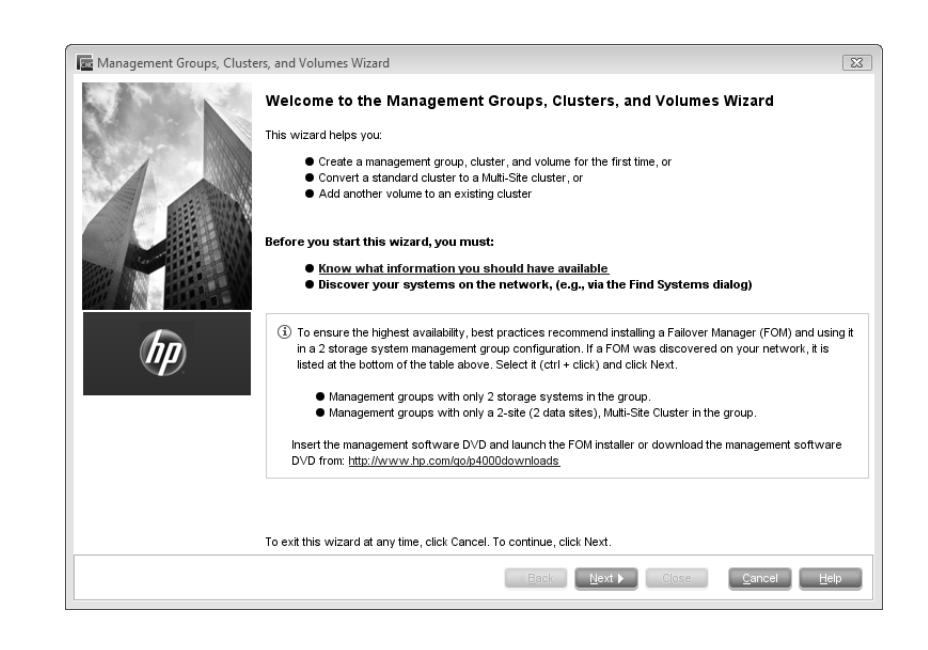

Use the "Check for Updates" to update your software to the latest version.

Use the Management Groups, Clusters and Volumes wizard to set up the storage configuration and create a storage volume.

• Using a 2-node or multi-site SAN configuration You may need to install the failover manager that runs on VMware ESX Server or Hyper-V Server for automated failover configurations or multi-site SANs.

### Download and install iSCSI initiator(s)

#### Discover storage systems on the network 2

Install the appropriate iSCSI initiator on your application servers.

### Enable access to volumes

# Verify or configure RAID and configure network settings <sup>9</sup> <sup>3</sup>

Use the Assign Volume and Snapshot wizard to prepare the volume for server access. You set up application servers in the management group, and then assign volumes to the servers.

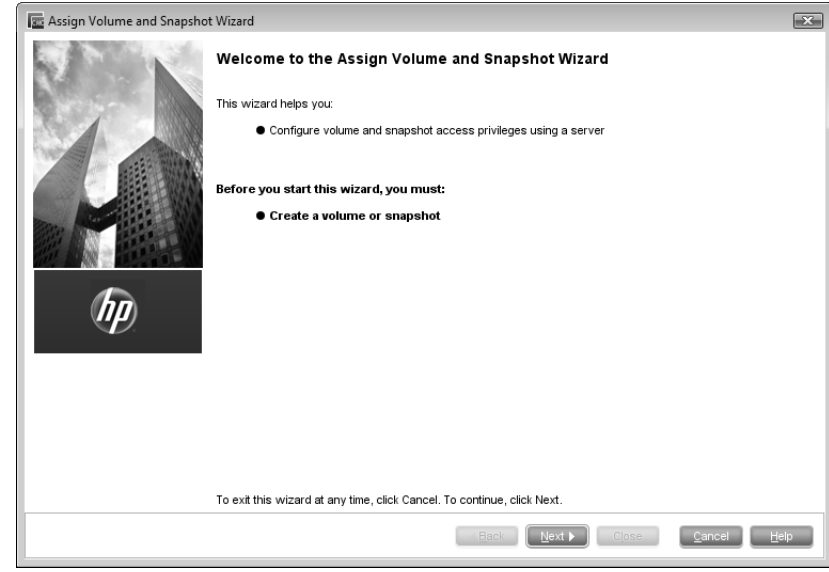

Configure the initiator(s) to ...

#### Setting up SAN storage 5

- Connect to the cluster VIP.
- Discover the targets.
- Log on.
- Format the disks with a file system.

### Next Steps:

- Check the Alarms panel and resolve any alarms.
- 

• Check the Best Practices Analyzer under the Configuration Summary.

#### Log in to volumes via iSCSI initiator(s) 8

Install the Failover Manager onto a separate server on the network. **Caution**: Install the Failover Manager on a system that has access to the SAN subnet. Do not install it on the SAN itself.

Using the installation wizard:

#### (Optional) Install the Failover Manager 10

- 1. Click **Failover Manager**.
- 2. Click **Install FOM**.

3. Continue through the installation wizard, following the instructions on each window.

4. Click **Finish** to exit the wizard and start the Failover Manager.

6

7

Free Manuals Download Website [http://myh66.com](http://myh66.com/) [http://usermanuals.us](http://usermanuals.us/) [http://www.somanuals.com](http://www.somanuals.com/) [http://www.4manuals.cc](http://www.4manuals.cc/) [http://www.manual-lib.com](http://www.manual-lib.com/) [http://www.404manual.com](http://www.404manual.com/) [http://www.luxmanual.com](http://www.luxmanual.com/) [http://aubethermostatmanual.com](http://aubethermostatmanual.com/) Golf course search by state [http://golfingnear.com](http://www.golfingnear.com/)

Email search by domain

[http://emailbydomain.com](http://emailbydomain.com/) Auto manuals search

[http://auto.somanuals.com](http://auto.somanuals.com/) TV manuals search

[http://tv.somanuals.com](http://tv.somanuals.com/)